# Red Modeling Clay for Rhino **基礎造型設計 Model Design**

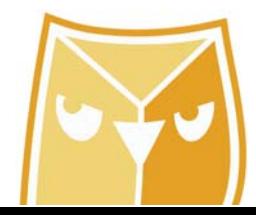

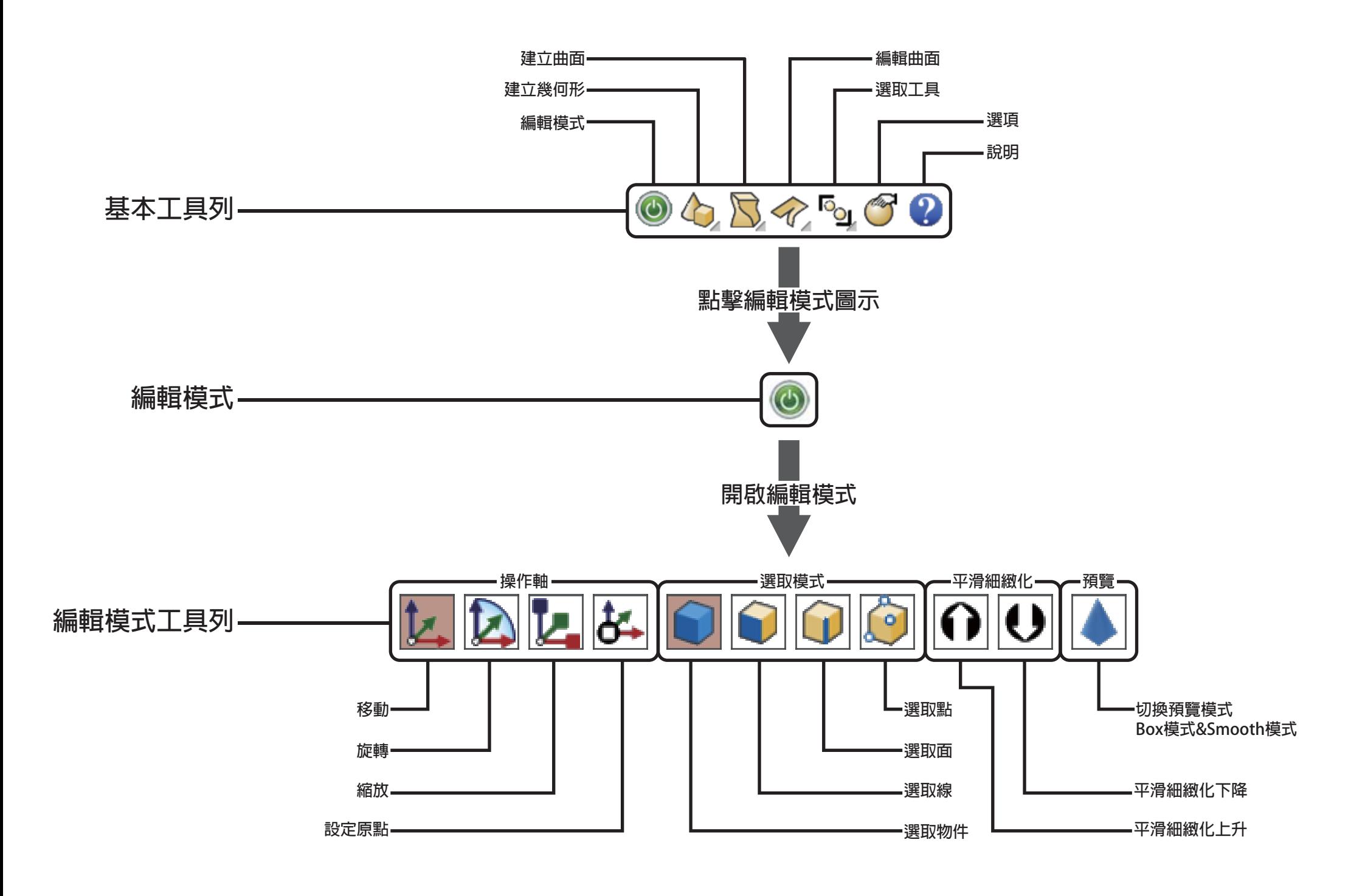

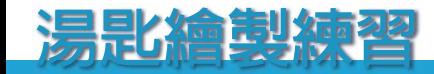

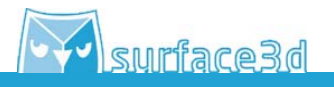

使用○圓球(ClaySphere)指令,繪製細節尺寸右邊面板所述。

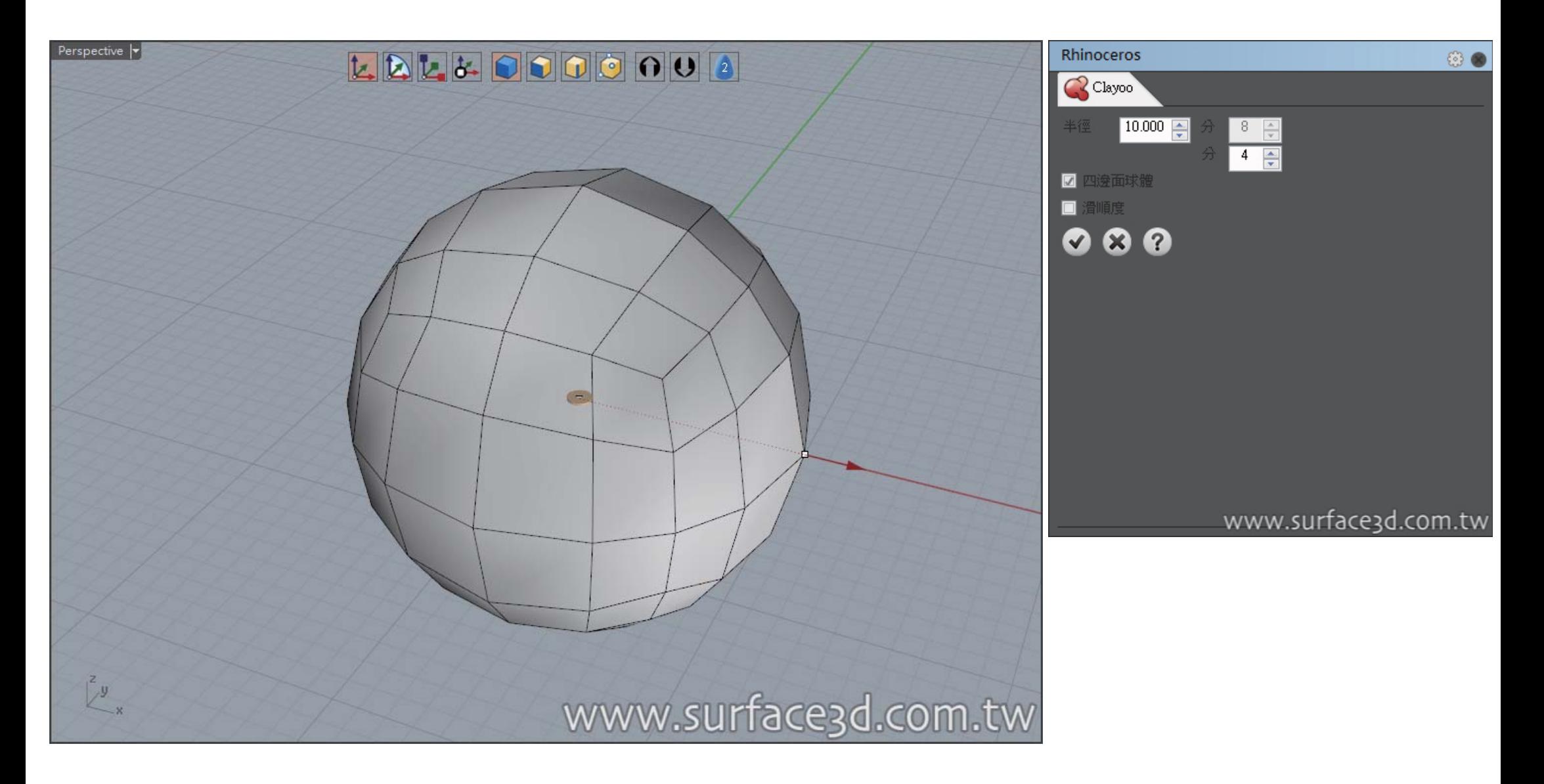

Y surface3d

使用選取"物件模式",然後使用"縮放操作軸",把球體變成一個橢圓體,想像橢圓體的下半部為湯匙的下 弧面。

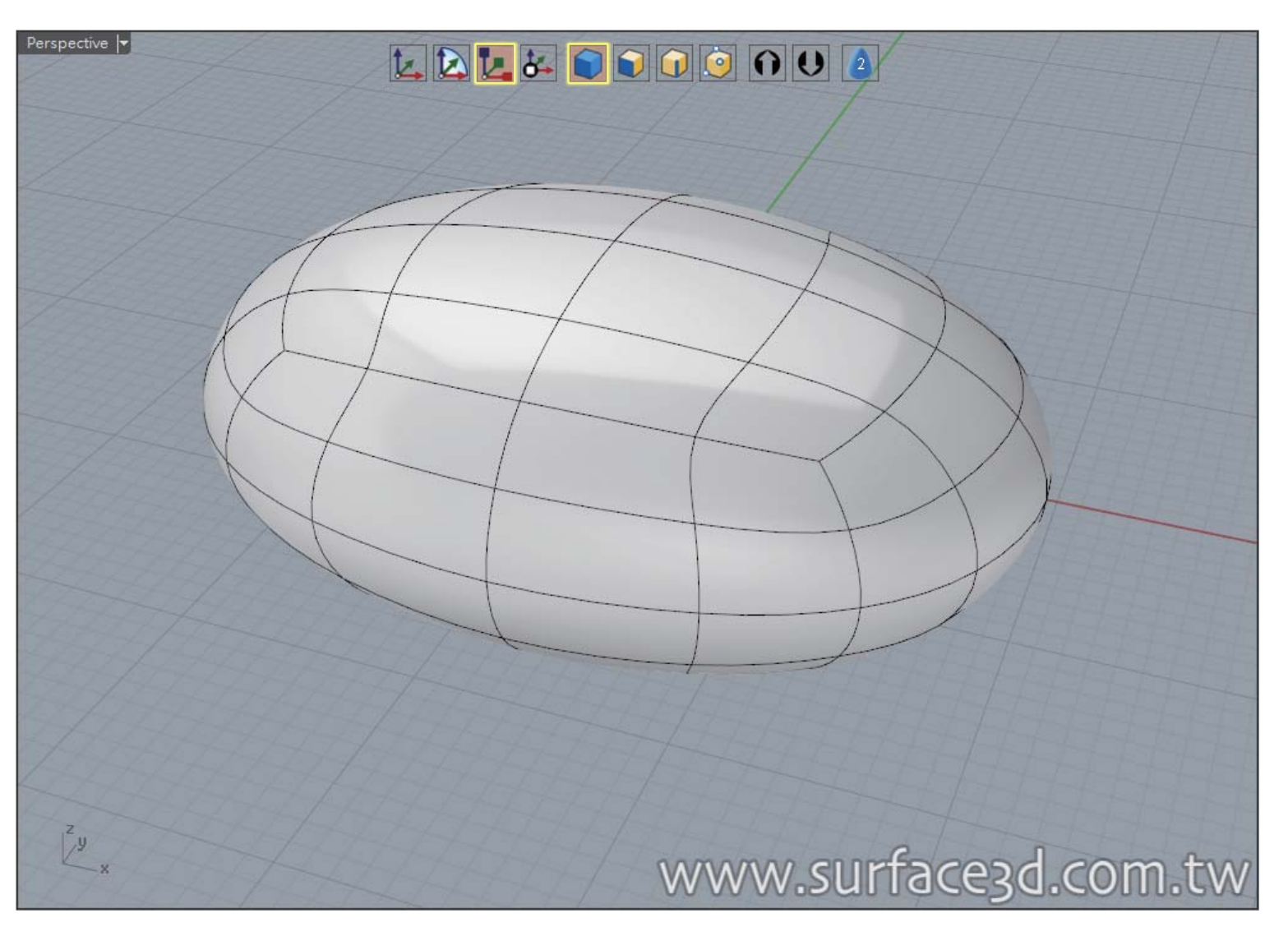

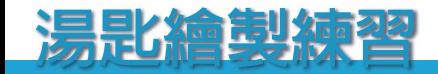

V surface3d

使用選取"面模式",選取橢圓體的上半部,然後執行 @薄殼(ClayShell)指令。

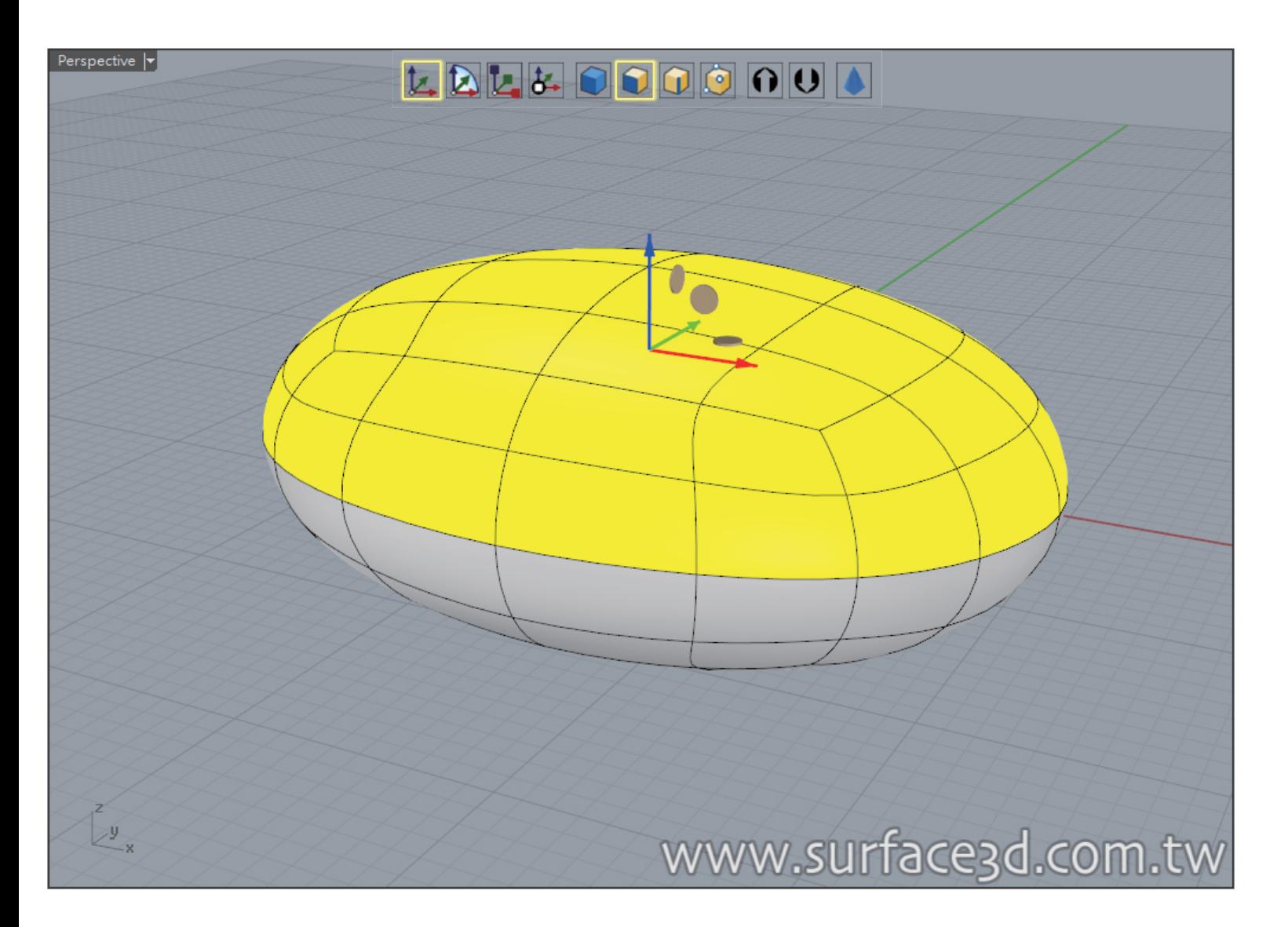

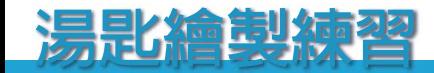

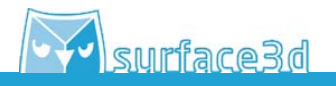

### 在尺寸欄位輸入厚度1得到造型如下圖。

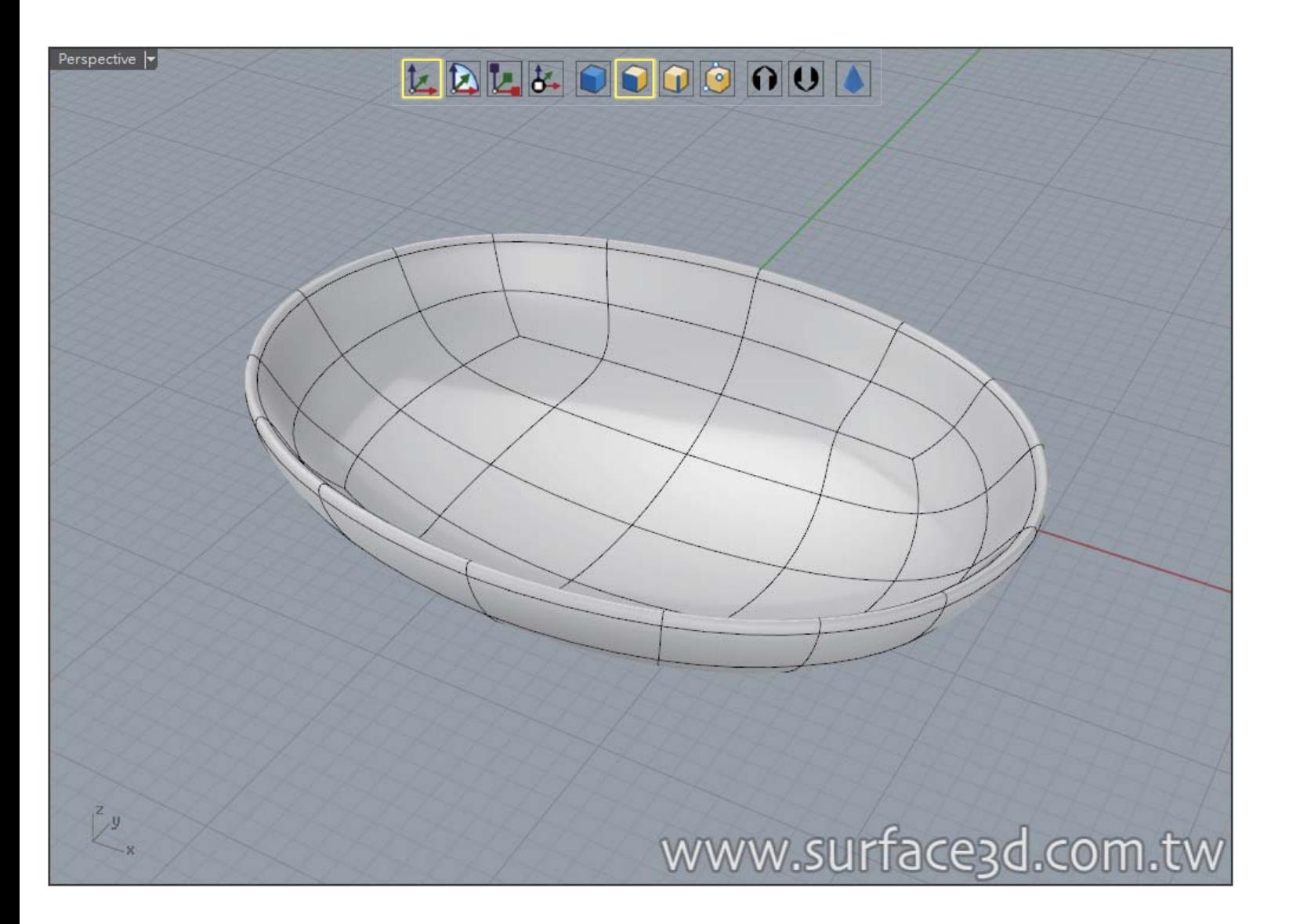

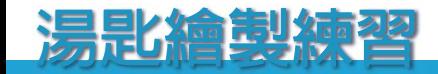

V surface3d

使用選取"面模式",選取如圖所示之四個面,往X(紅色)軸向方向拉動些微距離。

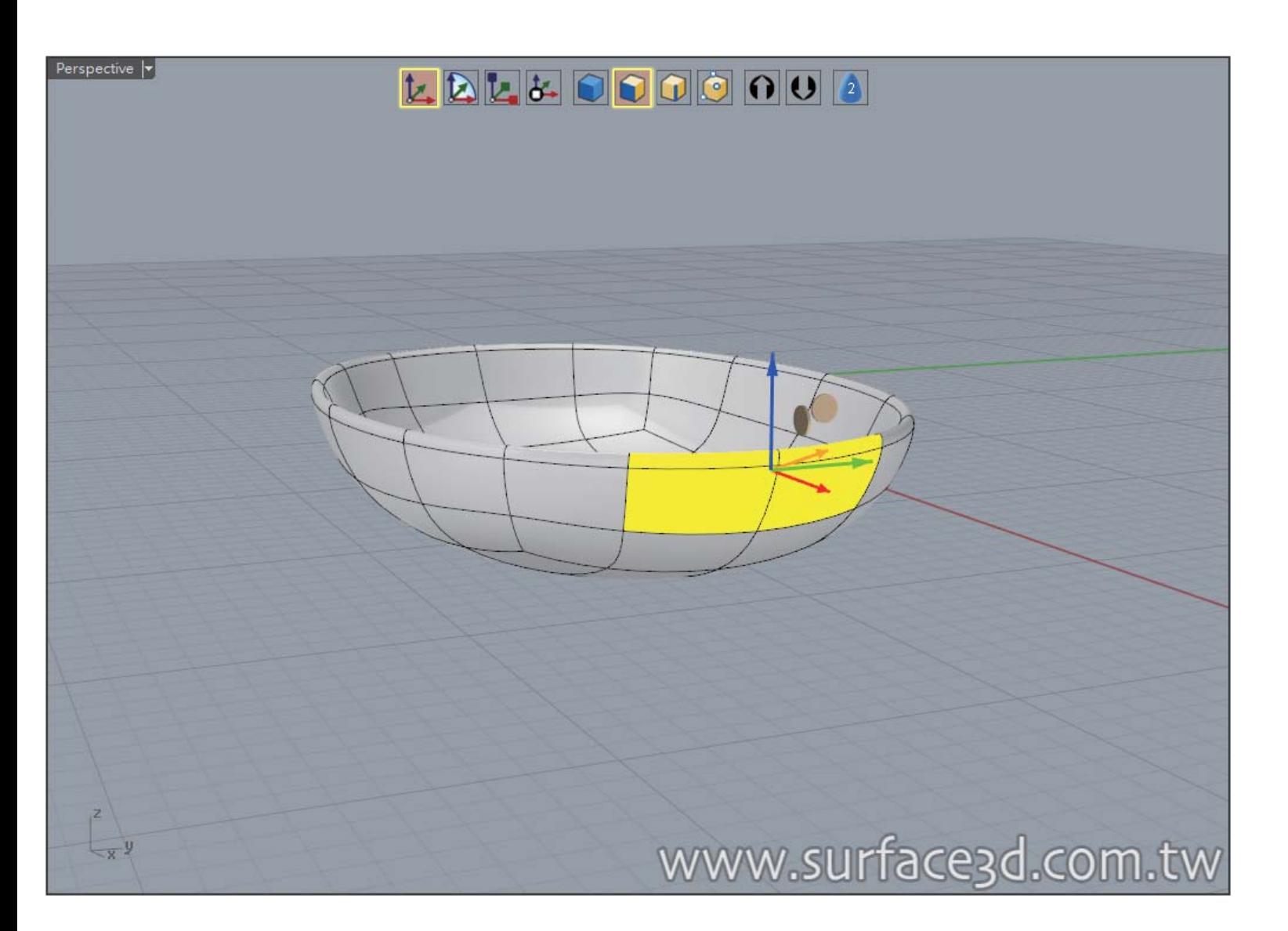

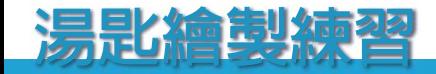

**Y** surface3d

使用血擠出(ClayExtrude)指令,先指定擠出方向, 拖曳X軸(紅色), 然後在面板輸入距離80, 分段5。

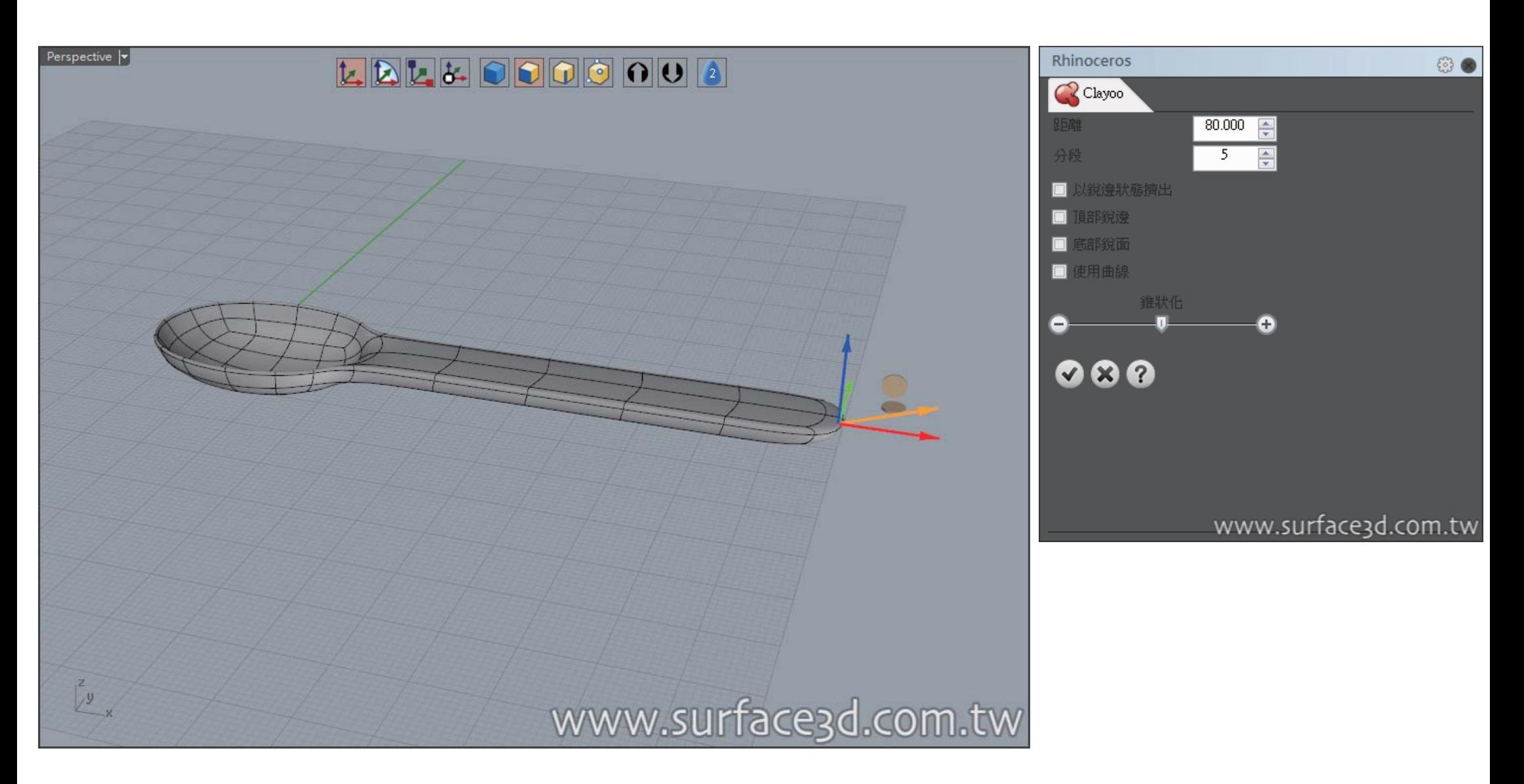

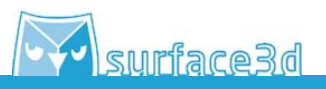

### 選取"點模式",然後將Smooth模式切換至Box模式

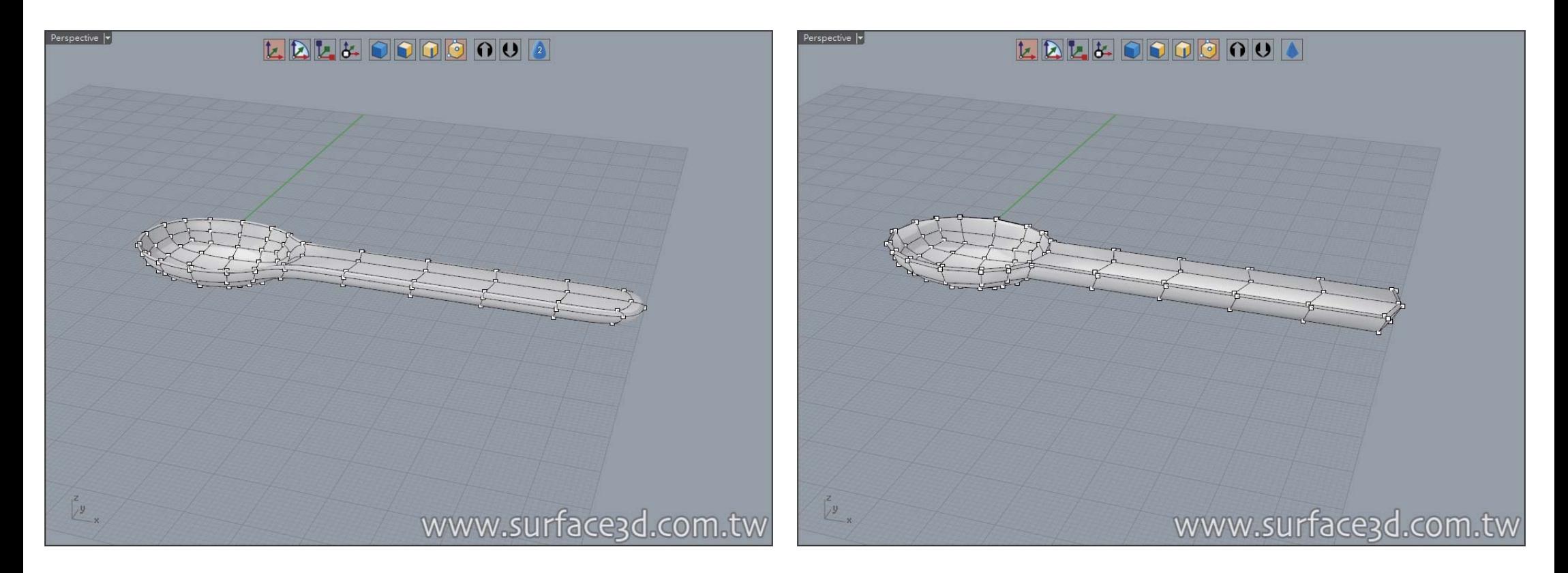

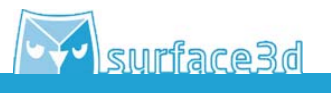

使用選取"點模式",選取如圖所示的整圈控制點,使用"縮放操作軸",將X(紅色)軸向拉向內側,即可以使整 圈控制點對齊於平面。

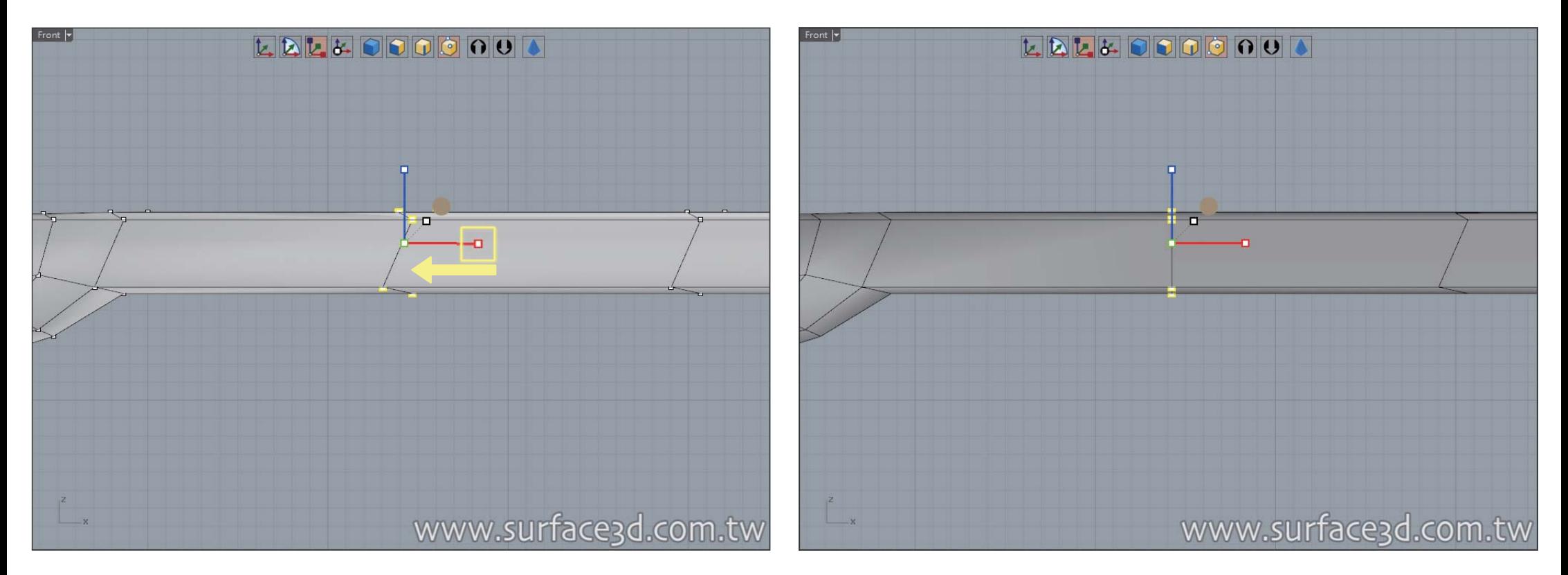

使用"縮放操作軸",將X(紅色)軸向拉向內側,依序將後方三圈控制點做縮放,使其控制點對齊於同一個平面 上。

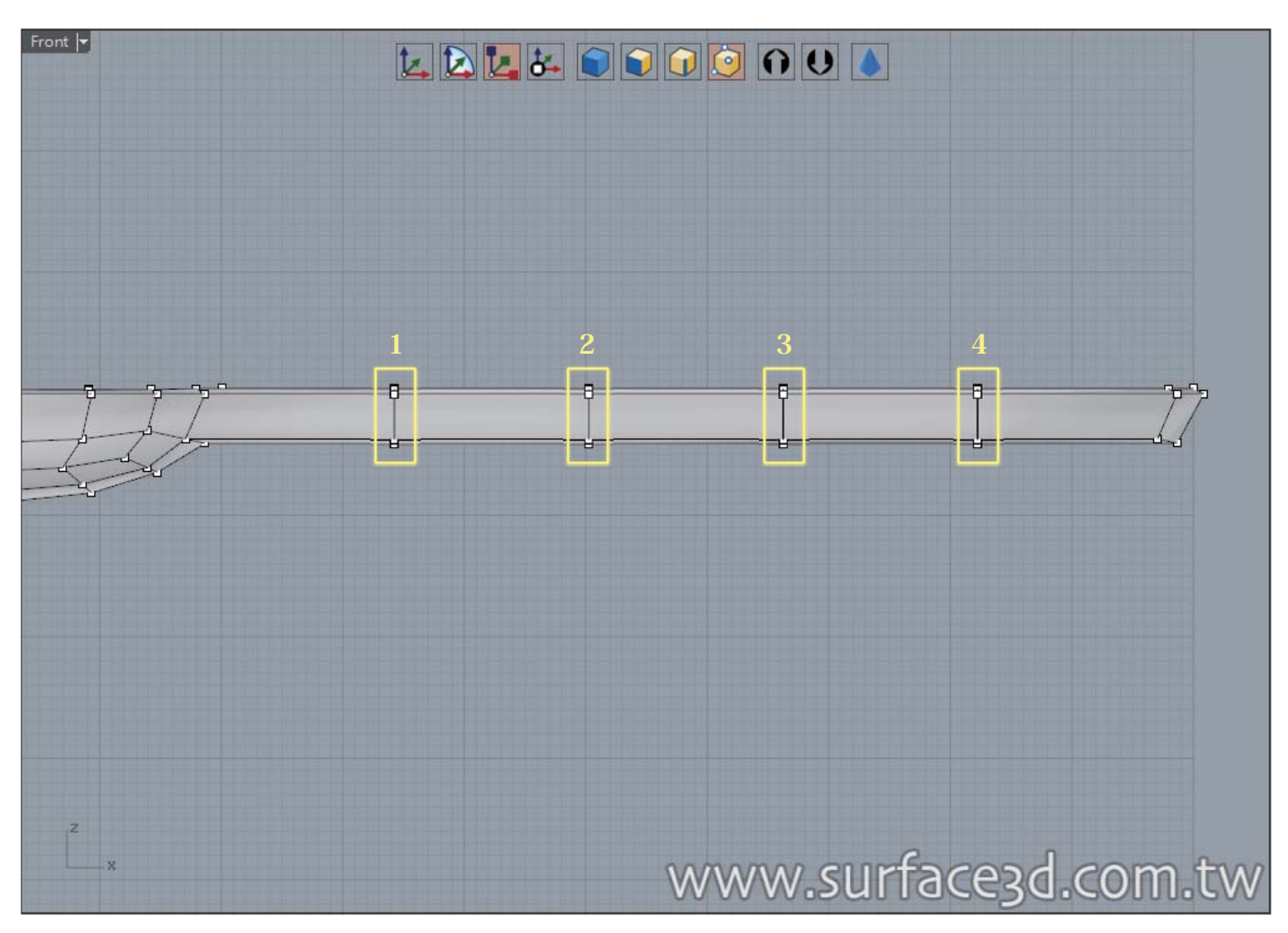

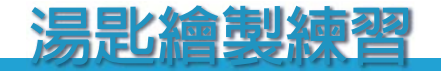

**V** surface3d

使用選取"點模式",選取湯匙柄的所有控制點,使用"旋轉操作軸"旋轉後方所有的控制點,之後使用"移 動&縮放操作軸"將控制點分佈位置調整如右圖所示。

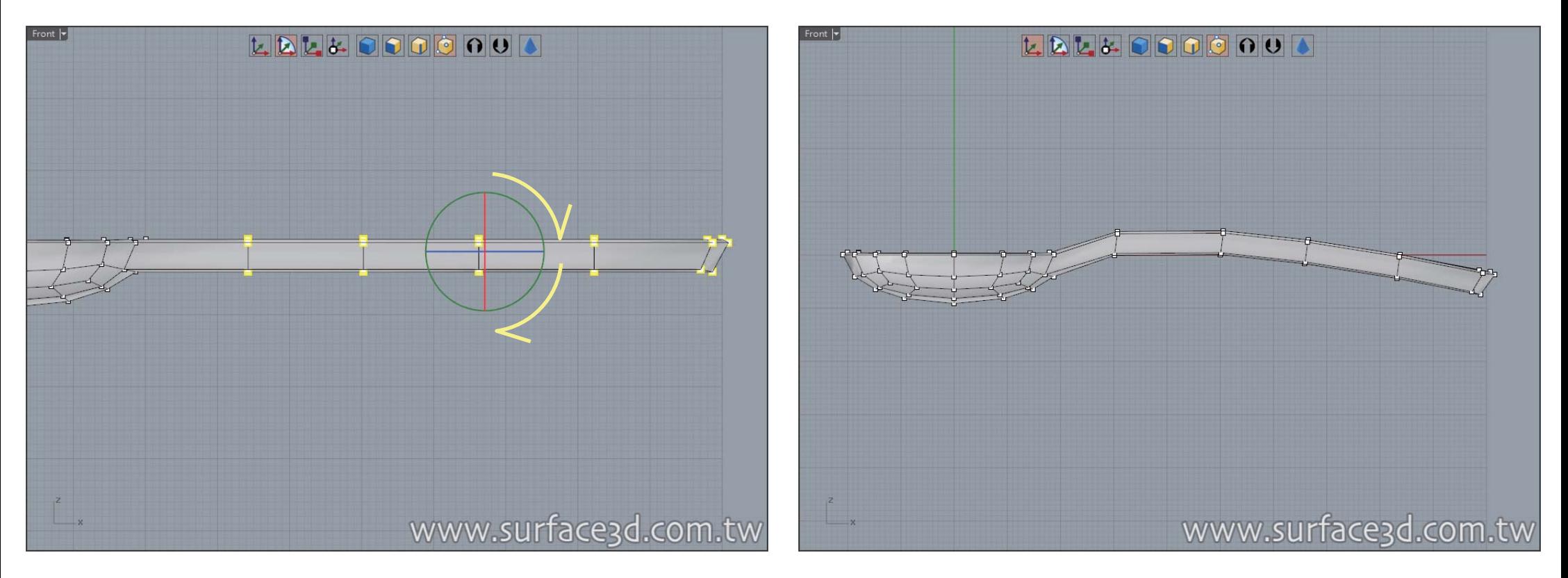

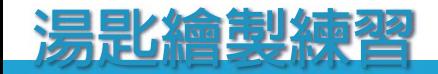

Y surface3d

切換至Smooth模式,使用"縮放操作軸",將X(紅色)&Y(綠色)軸向進行縮放,將控制點調整如右圖所示。

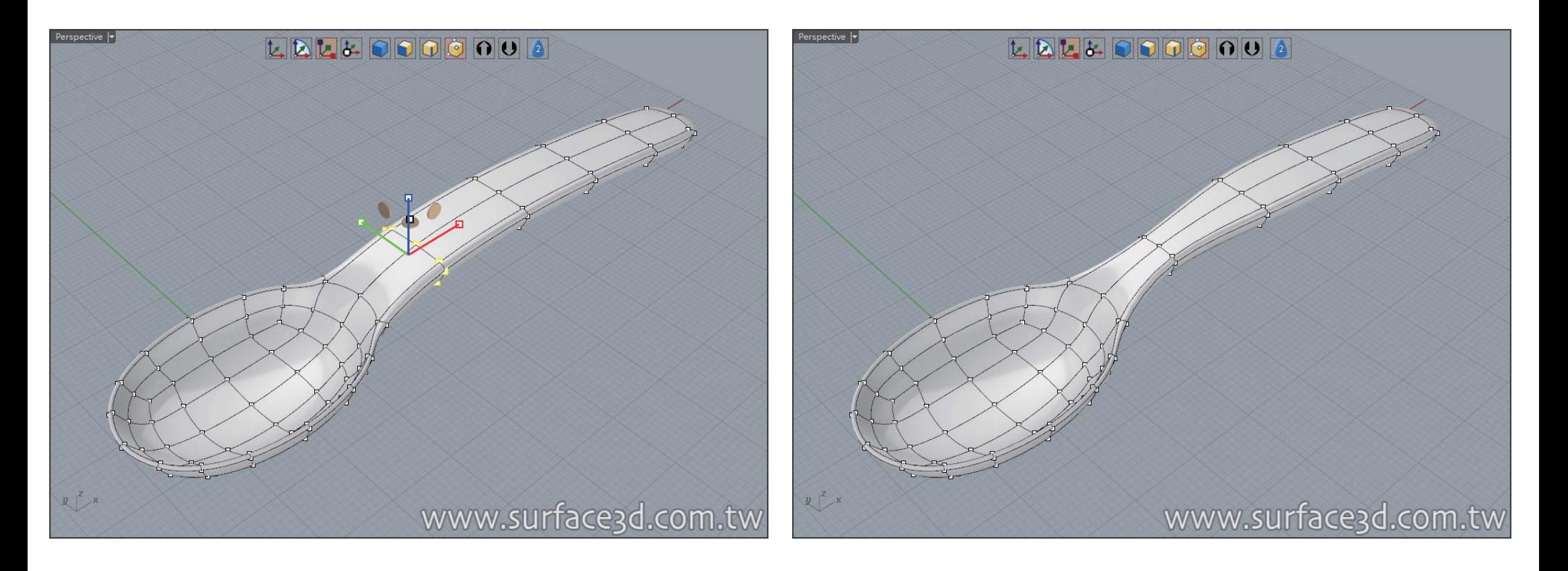

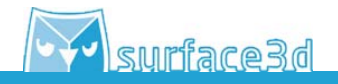

使用"移動&縮放操作軸",依序將後方三圈控制點做移動縮放,使其控制點調整如圖。 ※小提示:調整時可以切換至"BOX模式",在調整上速度會較為快速。

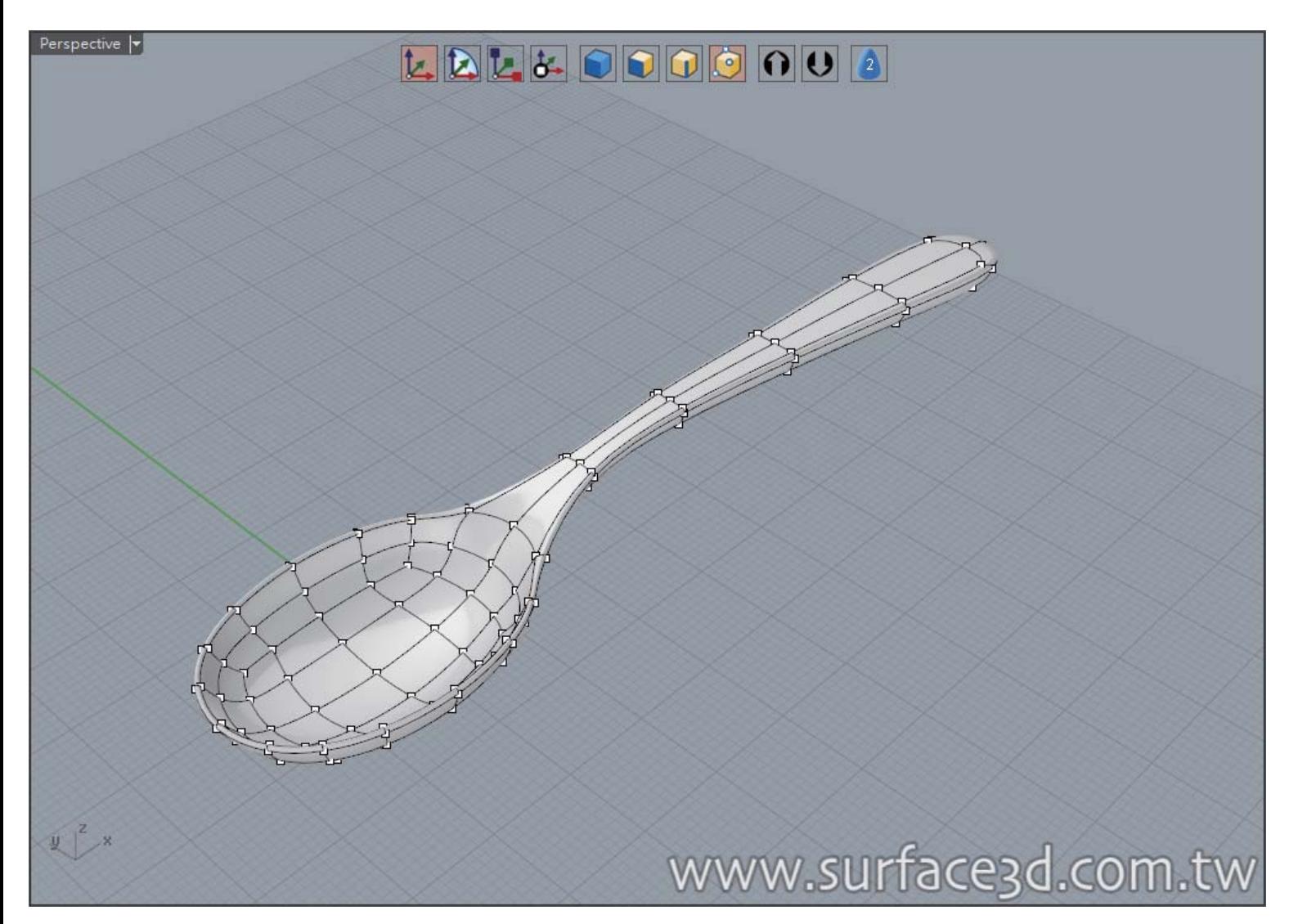

## **湯匙繪製練習 進階繪製調整**

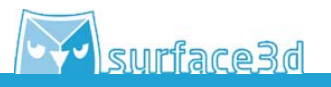

使用彩現模式預覽,即可完成這個湯匙的繪製練習。

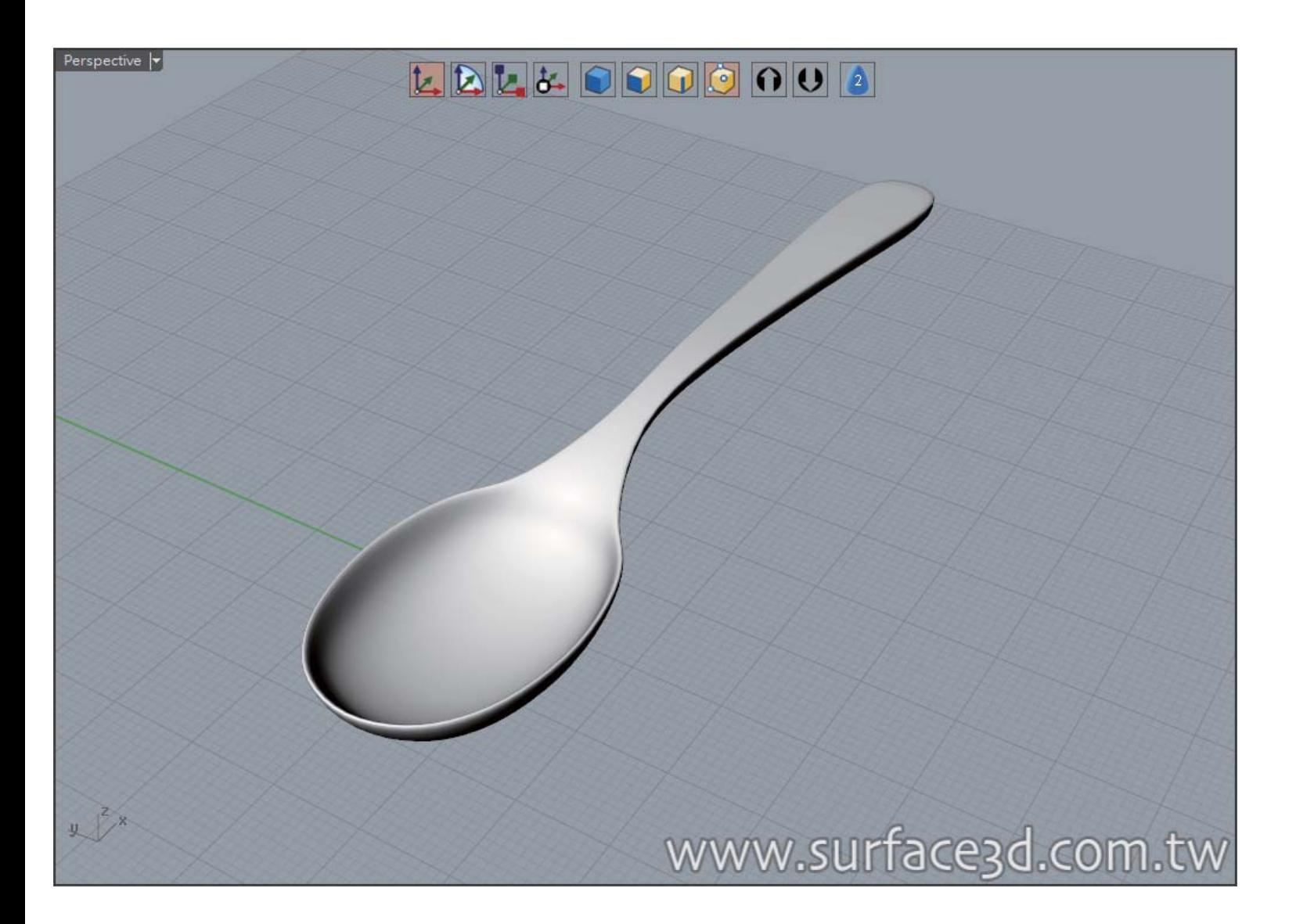

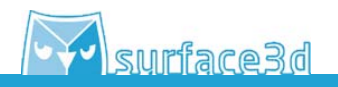

若對造型較要求者,會發現湯匙與把柄的銜接弧度不甚完美,之後會介紹進階調整的小技巧。

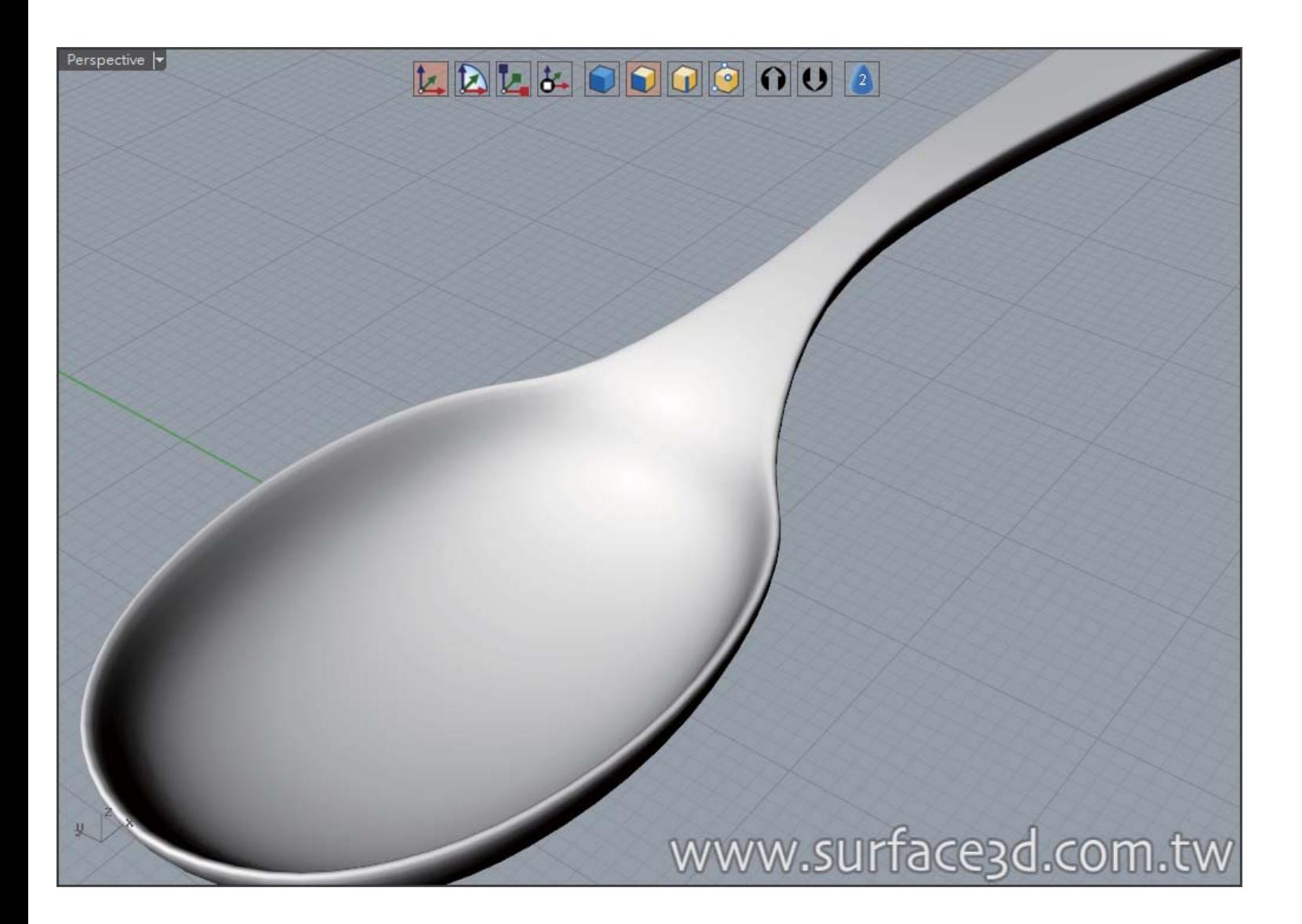

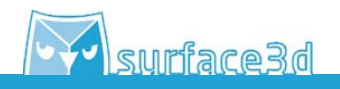

選取"面模式",將左半邊or右半邊的面選取之後刪除(使用鍵盤上的DEL鍵即可)

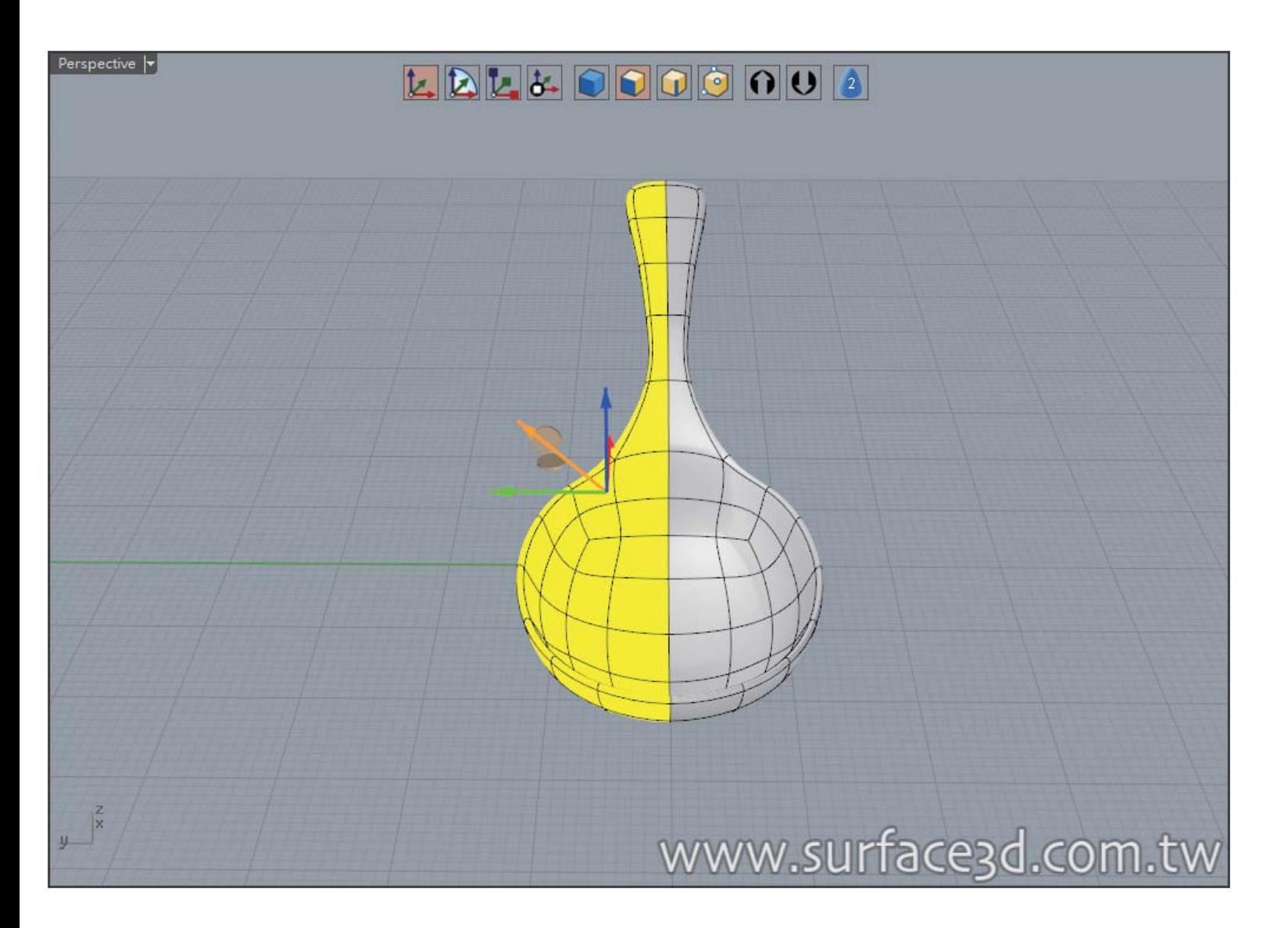

Y surface3d

原理解釋:刪去半邊的面的用意是我們會調整某些控制點, 但是同時間很難兼顧左右邊的控制點, 所以留下半 邊的面打開"點模式"作業。

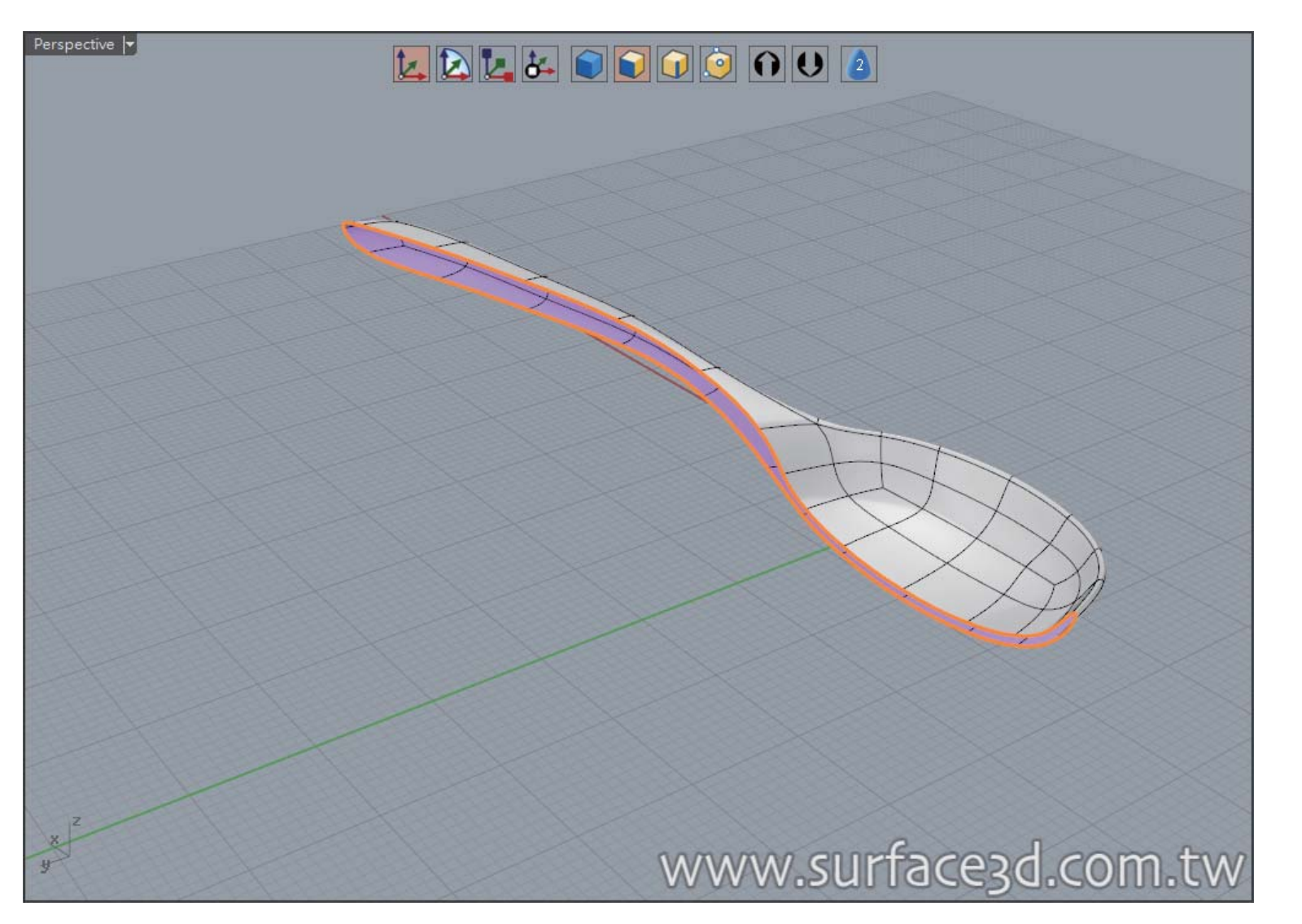

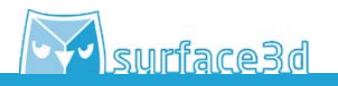

發現剛剛不順暢的銜接處部份的厚度較不一致,造成他的曲度變化較大,打開 "點模式 "將點移動至較平均的 位置,如右圖。

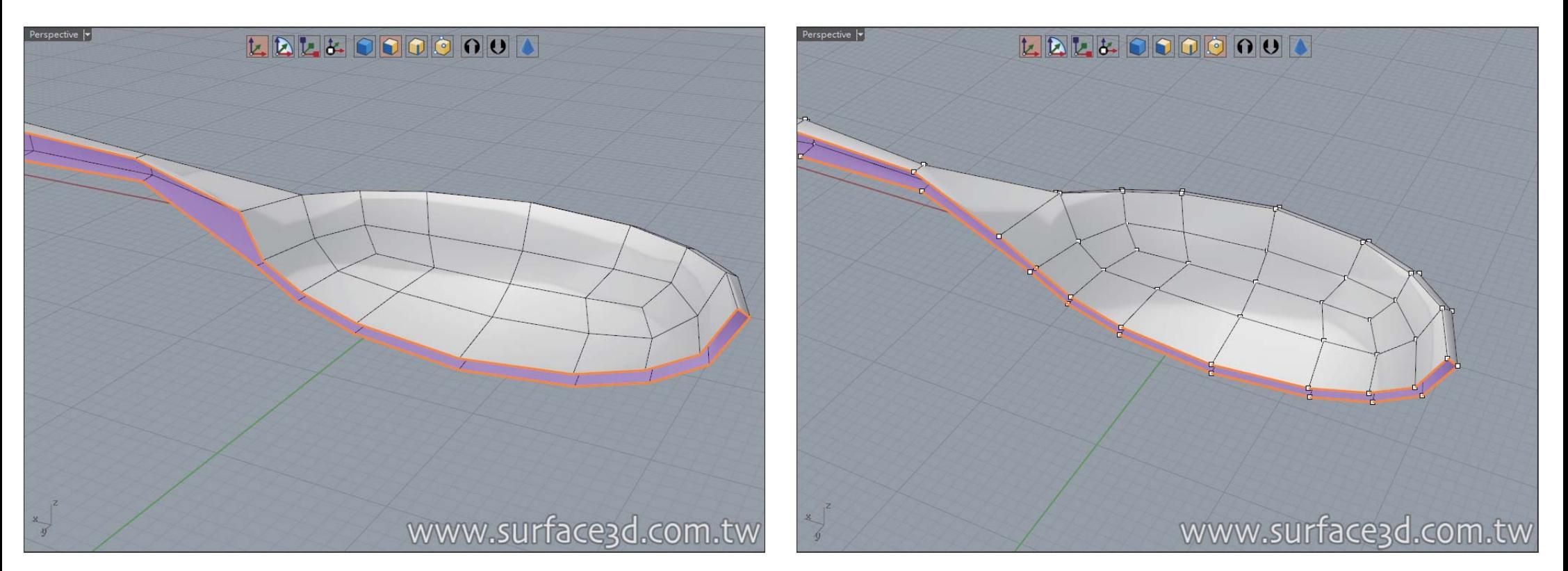

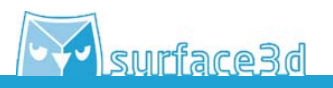

使用彩現模式預覽,即可發現此湯匙的曲面較剛剛順暢,若不滿意者,請在調整控制點的分佈。

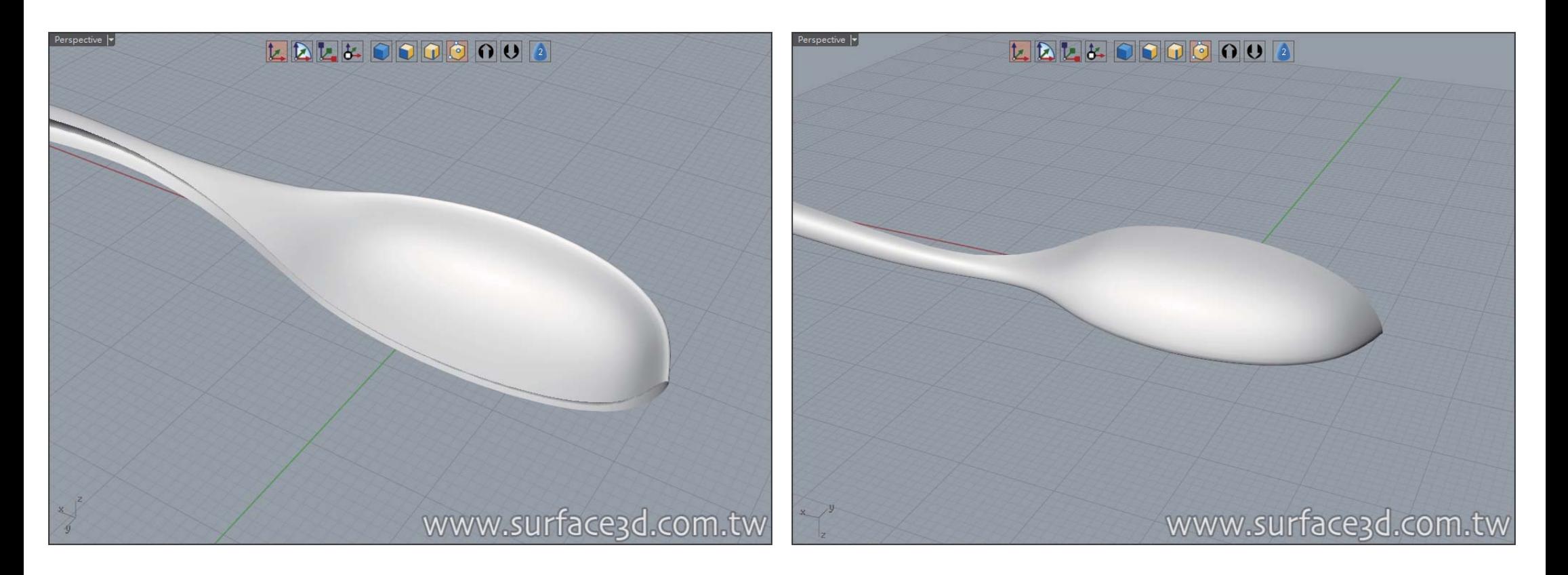

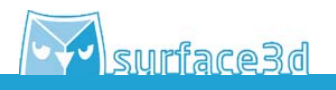

選取"物件模式", 將右半邊選取,執行 鏡射(Mirror)指令, 行 鏡 以0點(原點)當起始點做左右鏡射。

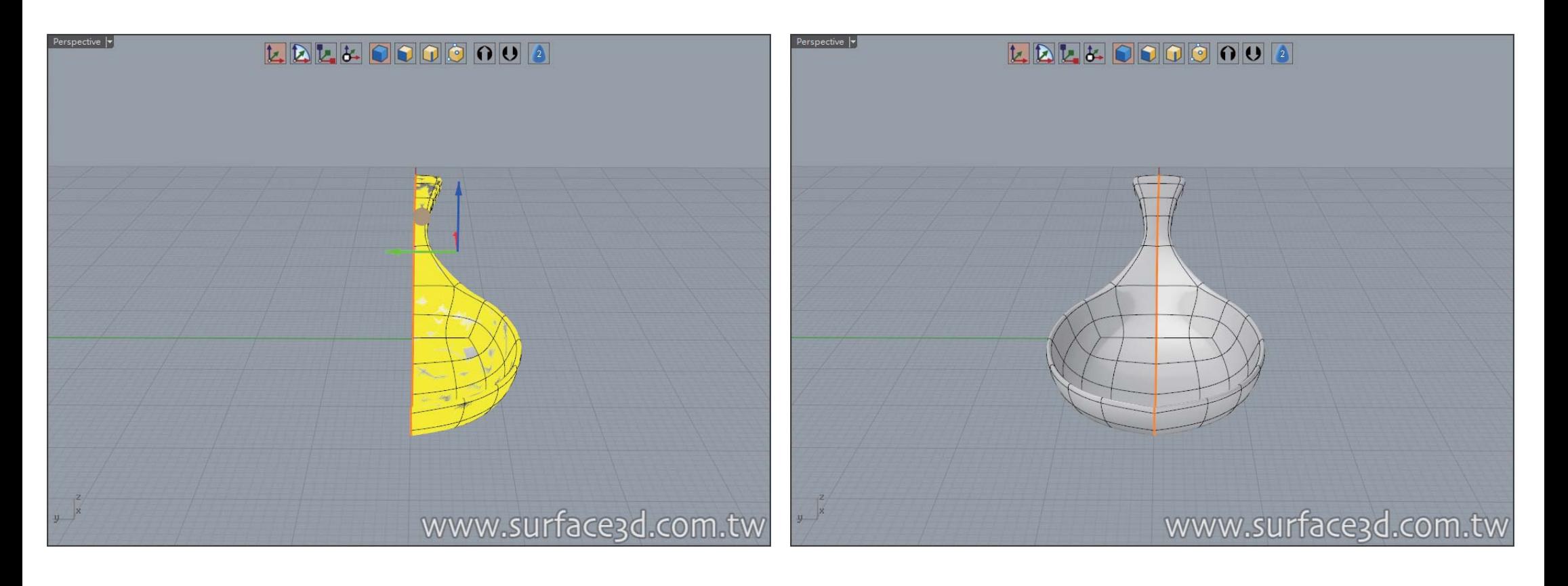

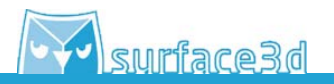

選取 " 物件模式 " ,將左右兩邊一同選取, 執行 罒合併物件(ClayMerge)指令, 使用彩現模式即可以發現湯匙 的曲面較剛剛調整前更為平滑順暢。 合

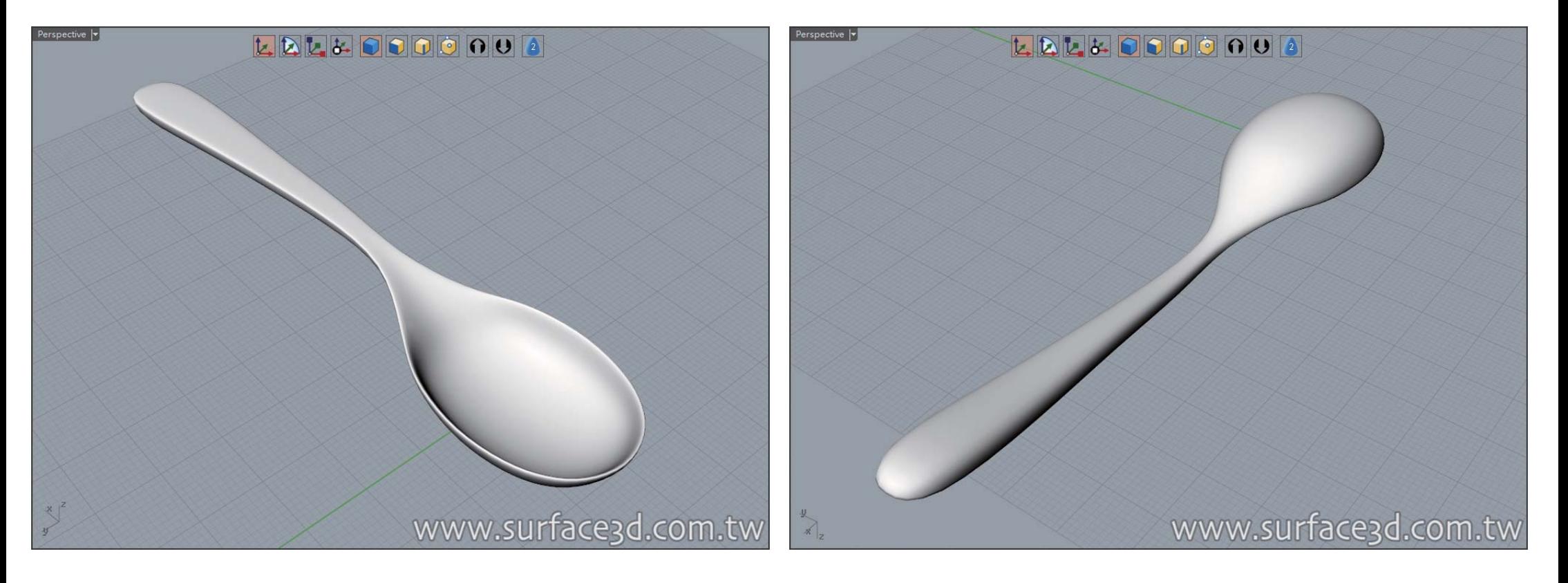

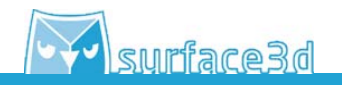

選取 " 物件模式 " ,選取整個湯匙執行��轉成NURBS物件(ClayToNurbs)指令, 即可以得到NURBS的物件。

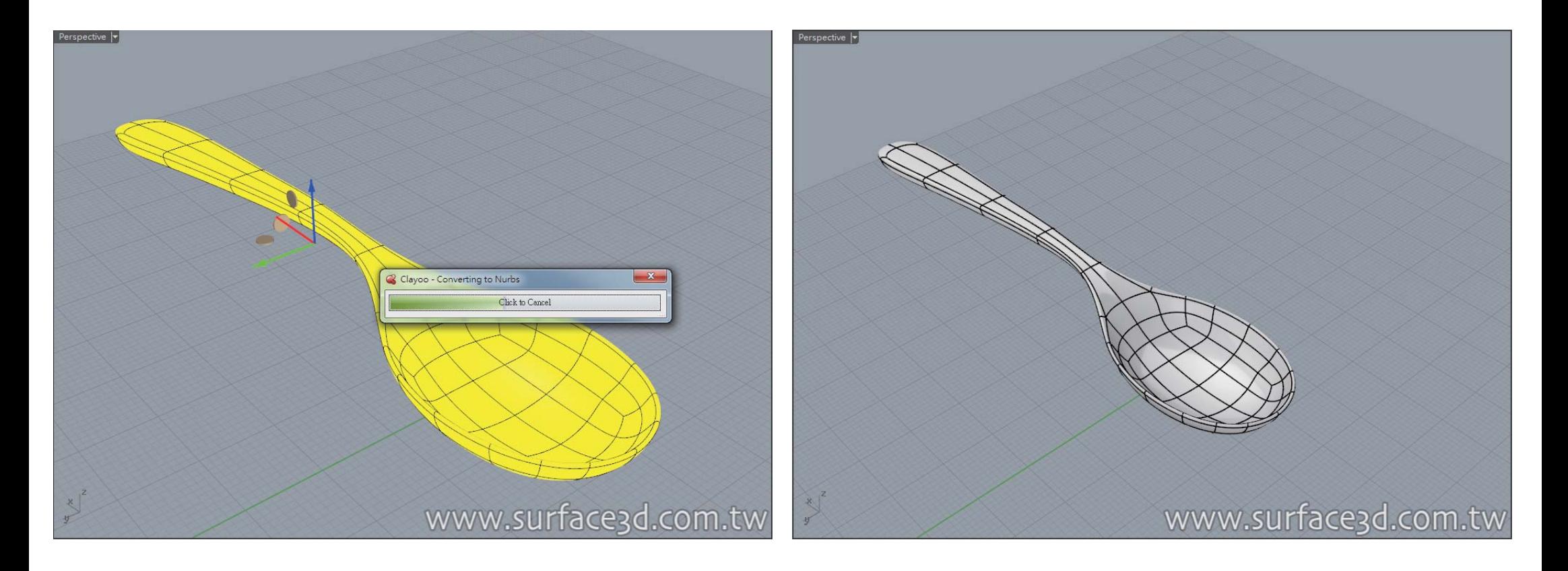

# **章節總結 指令複習**

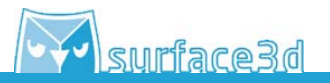

前述所有指令在此篇總結,以下是利用Clayoo造型工具繪製湯匙的指令。

- 1. 圓球(ClaySphere)指令 ○
- 2. 操作軸:移動&縮放&旋轉 [2] 2 2 2
- 3. 選取模式:選取物件、選取面、選取邊緣、選取點 | | | | | | | |
- 4. 薄殼(ClayShell)指令 ?
- 5. 擠出(ClayExtrude)指令 0
- 6. 鏡射(Mirror)指令 <br />
<br />
<br />
6.
- 7.轉成NURBS物件(ClayToNurbs)指令

此篇基礎繪製,同步刊登於曲面實業討論區、曲面實業粉絲專業,若有問題上討論區或者粉絲專業討論。

- 曲面實業Surface3d粉絲專業 https://www.facebook.com/surface3d.tw/
- 曲面實業Surface3d討論版 http://www.surface3d.idv.tw/surface3dpBB3/

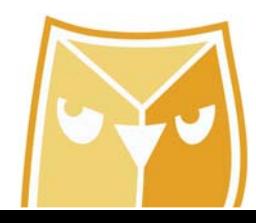